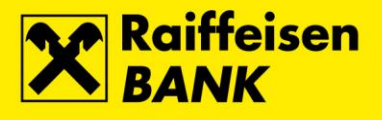

# mojaRBA web internetsko bankarstvo

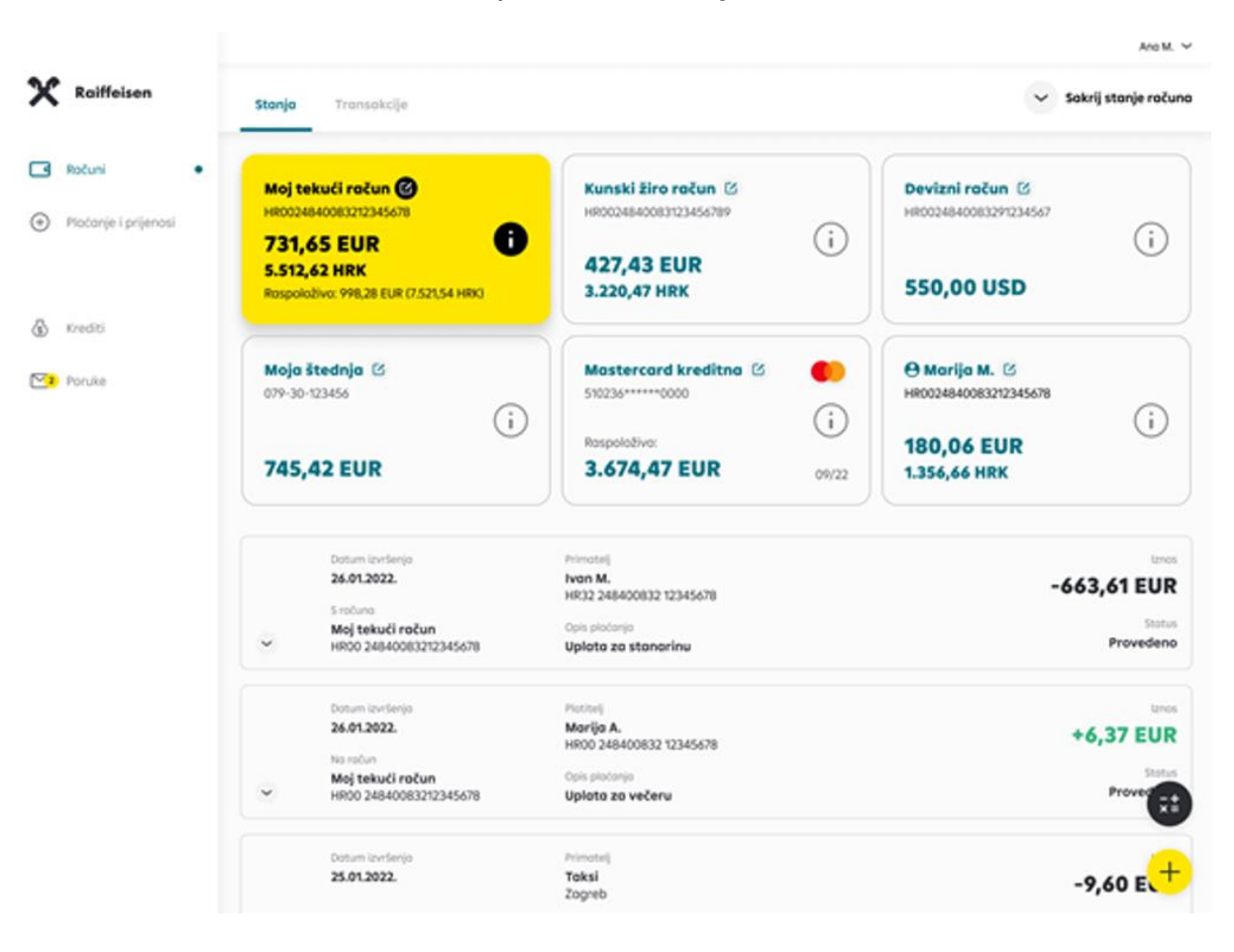

Upute za korištenje

Zagreb, listopad 2022.

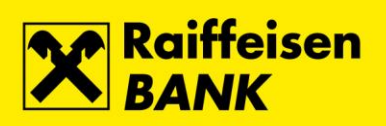

## Sadržaj:

<span id="page-1-0"></span>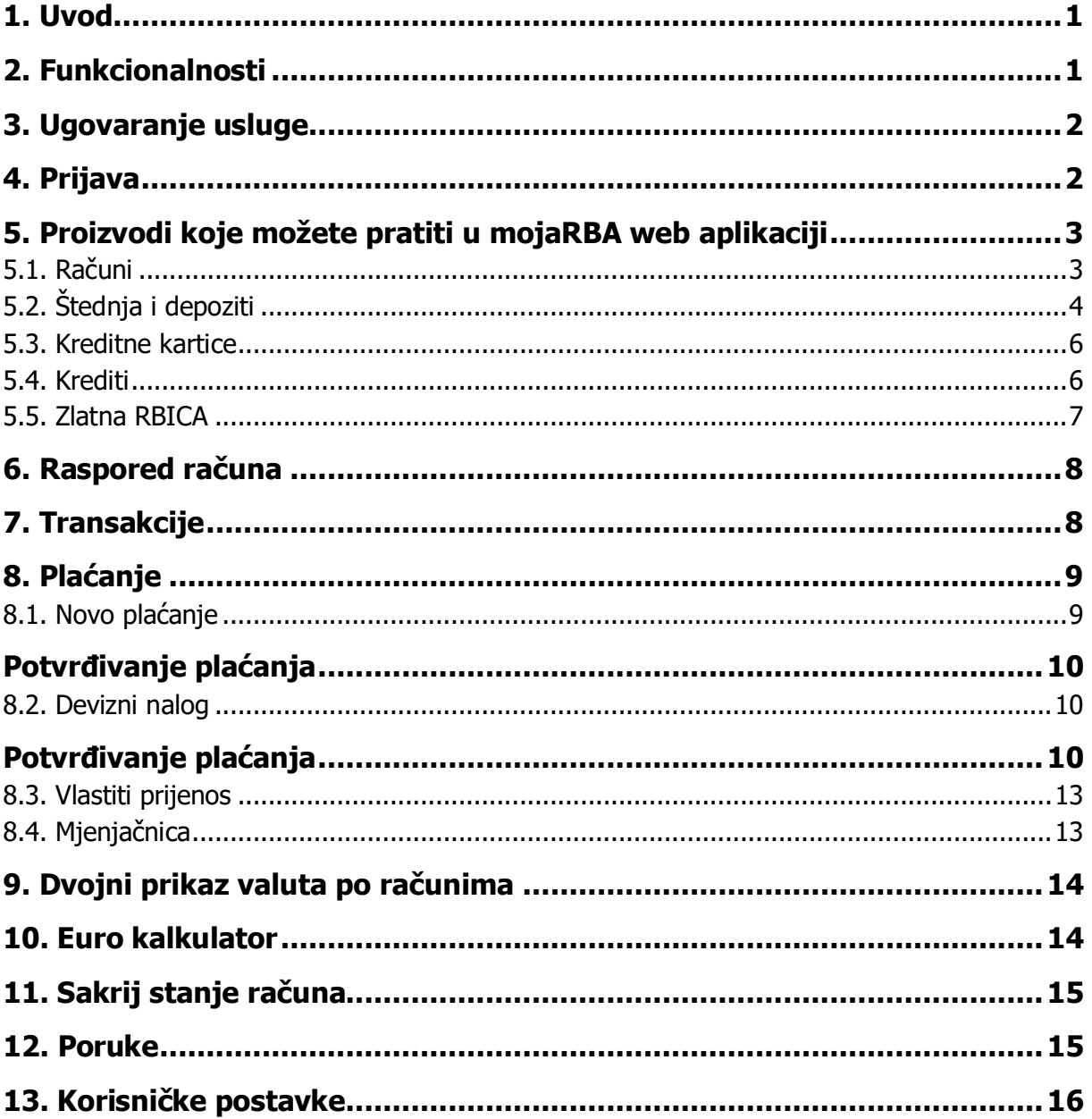

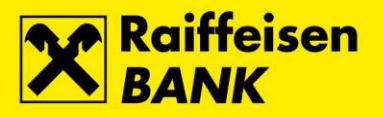

1

## **1. Uvod**

## **Što je mojaRBA web?**

mojaRBA web je internetsko bankarstvo Raiffeisen banke. Omogućuje standarde bankarstva, te nudi moderan, jednostavan, brz i siguran način provođenja platnih transakcija te komunikaciju sa Bankom.

## **Tko ju može koristiti?**

Sve fizičke osobe koje u RBA imaju otvoren jedan od računa ili kreditnu karticu, korisnicima RBA kredita, RBA oročenih štednih uloga, RBA a vista štednih računa, korisnicima RBA debitnih kartica koji nemaju otvoren tekući ili devizni račun ili kunski/devizni žiro račun a posjeduju autentifikacijski uređaj s odgovarajućim [minimalnim](https://www.rba.hr/documents/20182/1813989/mojaRBA-upute-za-koristenje/#section-instalacija)  [tehničkim zahtjevima](https://www.rba.hr/documents/20182/1813989/mojaRBA-upute-za-koristenje/#section-instalacija).

## <span id="page-2-0"></span>**2. Funkcionalnosti**

## **Preglednost, kontrola i personalizirano upravljanje**

- lista, stanje i detalji svih vaših računa: (tekući u kunama, žiro u kunama, tekući devizni, žiro devizni, á vista štedni, depoziti, kreditne kartice i krediti)
- preuzimanje izvadaka po računima
- mogućnost imenovanja, preslagivanja i skrivanja računa na listi
- detalji transakcija za svaki od računa
- brzi prijenos novca između vaših računa te depozita, kreditnih kartica i kredita
- jednostavan ručni unos novog plaćanja
- brza i jednostavna uplata na kredite i kreditne kartice
- brzo ponavljanje plaćanja s liste nedavnih plaćanja, s liste transakcija ili iz predložaka plaćanja
- preuzimanje detalja plaćanja u PDF obliku
- kupoprodaja deviza za klijente koji imaju devizni račun u Banci
- tečajna lista
- odabir jezika aplikacije (HR / EN)
- dvojni prikaz valuta po računima
- Euro kalkulator (HRK i EUR)
- pregled poruka

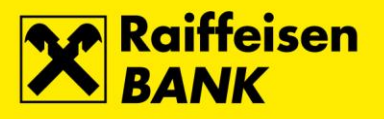

## <span id="page-3-0"></span>**3. Ugovaranje usluge**

Klijenti mojaRBA web internetsko bankarstvo mogu ugovoriti u poslovnici RBA. Ugovara se mojaRBA mobilno bankarstvo koja generira token za pristup webu (mToken) ili standardno internetsko bankarstvo sa hwToken, CAP čitač, USB /SmartCard (sa Fina certifikatom) za pristup usluzi.

Usluga se putem aplikacije mojaRBA može ugovoriti i videopozivom.

Internetskoj usluzi mojaRBA web pristupate putem web adrese https://www.rba.hr/internetsko-bankarstvo/login. Napomena: internetsko bankarstvo se automatski isključuje nakon 5 minuta neaktivnosti iz sigurnosnih razloga. Prije samog isključivanja, šalje se obavijest o mogućnosti produljenja vremena boravka za dodatnih 5 minuta.

## <span id="page-3-1"></span>**4. Prijava**

Internetskom bankarstvu možete pristupiti korištenjem jedne od autentifikacijskih/ autorizacijskih sustava ili metoda:

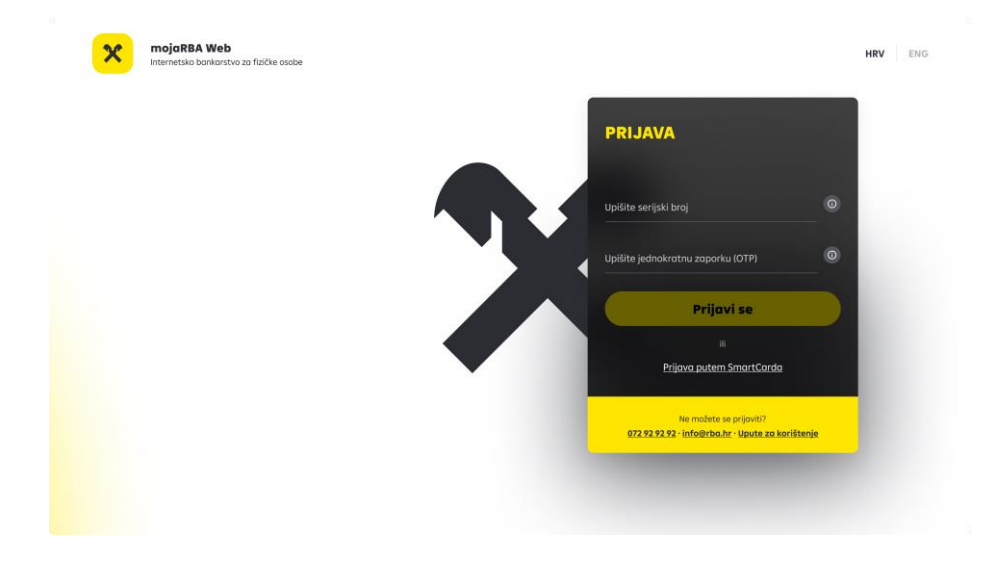

Na zaslonu prijave u internetsko bankarstvo identificirajte se unosom serijskog broja tokena u slučaju korištenja mTokena ili hwTokena ili broja kartice u slučaju korištenja CAP čitača te jednokratne zaporke prikazanih na zaslonu autentifikacijskog uređaja. Sustav će automatski prepoznati vaš autentifikacijski uređaj. Prijava USB/SmartCardom je omogućena zasebnim pristupom "Prijava putem SmartCard" na prijavnom ekranu.

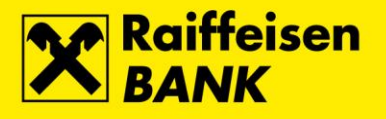

## <span id="page-4-0"></span>**5. Proizvodi koje možete pratiti u mojaRBA web aplikaciji**

Na početnom ekranu možete pronaći sve svoje račune, štednju, kreditne kartice i kredite.

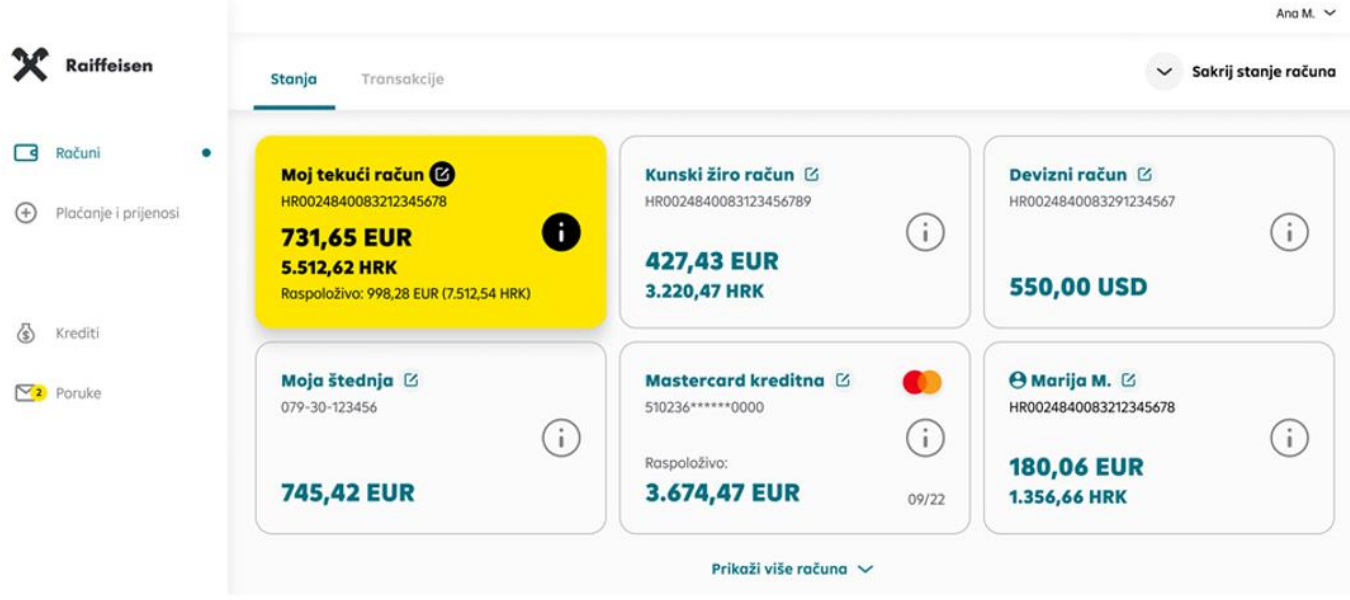

Na početni ekran uvijek se možete vratiti odabirom ikone računa.

Internetsko bankarstvo prikazuje i račune po kojima imate punomoć. U detaljima računa po kojem imate punomoć bit će ispisano ime vlasnika računa, a račun je označen ikonom opunomoćenika. Te račune možete i [sakriti s](https://www.rba.hr/documents/20182/1813989/mojaRBA-upute-za-koristenje/#section-raspored)  [početnog ekran](https://www.rba.hr/documents/20182/1813989/mojaRBA-upute-za-koristenje/#section-raspored)a (funkcionalnost se odnosi na korisnike mojaRBA, čije mogućnosti prati mojaRBA web).

## <span id="page-4-1"></span>**5.1. Računi**

Klikom na željeni račun s liste, otvara se detaljniji prikaz stanja i transakcije po tom računu.

Glavni iznos predstavlja stanje vašeg računa uz već oduzete eventualne kartične rezervacije.

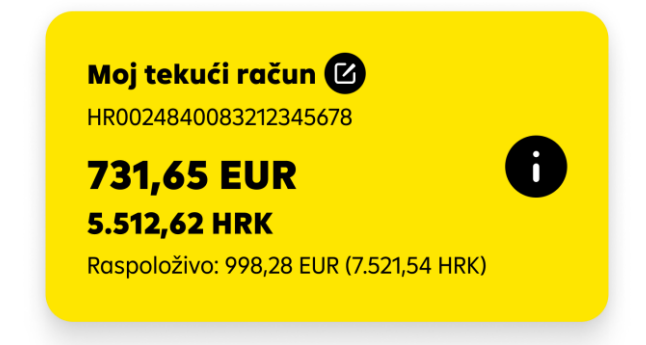

![](_page_5_Picture_0.jpeg)

4

![](_page_5_Picture_92.jpeg)

Raspoloživo stanje računa prikazat će se ukoliko je različito od glavnog stanja, a ono predstavlja ukupan iznos koji možete potrošiti te uključuje i prekoračenje po računu ukoliko je ono odobreno.

Izvadak po računima, kreditnim karticama i Zlatnoj RBICI možete preuzeti i pogledati odabirom polja željenog računa u padajućem izborniku.

![](_page_5_Picture_93.jpeg)

## <span id="page-5-0"></span>**5.2. Štednja i depoziti**

Na početnom ekranu, unutar glavne liste proizvoda nalaze se i vaši štedni á vista računi, depoziti te depoziti sa višestrukim uplatama. U detaljima depozita možete pronaći osnovne podatke o ugovoru kao što su vrsta i valuta depozita, broj ugovora, datum ugovaranja i dospijeća, važeća kamatna stopa i slično. I ovim računima možete promijeniti nadimak po želji.

![](_page_5_Picture_7.jpeg)

PRAKTIČAN SAVJET: Ukoliko želite napraviti uplatu na á vista štedni račun ili depozit s višekratnim uplatama, to možete jednostavno napraviti kroz "Prijenos između mojih računa" ili "Mjenjačnicu" ukoliko je jedan od računa između kojih prebacujete novac u stranoj valuti.

<span id="page-6-0"></span>![](_page_6_Picture_0.jpeg)

![](_page_7_Picture_0.jpeg)

## **5.3. Kreditne kartice**

Stanje svojih kreditnih kartica možete također vidjeti na početnom ekranu.

Stanje u polju "Raspoloživo" predstavlja ukupan preostali iznos koji je moguće potrošiti od limita, odnosno koji je moguće potrošiti u tekućem periodu.

Detalji kartice otvaraju se klikom na polje "i", (informacije) a prikazuju osnovne podatke o revolving ugovoru i kartici poput vlasnika računa i kartice, maskirani broj kartice, istek, vrstu i status te ukupan limit potrošnje prema ugovoru, iznos koji je preostao za potrošnju i sumu uplata koje su knjižene nakon posljednjeg obračuna (izvatka).

![](_page_7_Picture_5.jpeg)

## <span id="page-7-0"></span>**5.4. Krediti**

Na prikazu kredita na prvom ekranu možete vidjeti broj i vrstu kredita, odnosno nadimak kredita. Za više detalja kliknite na za to predviđeno polje.

![](_page_7_Picture_8.jpeg)

U detaljima kredita možete pronaći osnovne podatke o kreditu poput stanja nedospjele glavnice u valuti kredita, ukupan ugovoreni iznos kredita, mjesečni anuitet, datum ugovaranja i dospijeća, rok otplate, visina i vrsta kamate te status urednosti.

![](_page_8_Picture_0.jpeg)

## <span id="page-8-0"></span>**5.5. Zlatna RBICA**

Članovi besplatnog nagradnog programa Zlatna RBICA mogu pratiti stanje sakupljenih bodova i kuna Zlatne RBICE te mijenjati bodove u kune u mojaRBA aplikaciji.

Zlatnu RBICU možete pronaći na kraju liste svojih računa.

## **Stanje bodova Zlatne RBICE**

Na mojaRBA web možete u svakom trenutku provjeriti iznos sakupljenih bodova. Odabirom ove funkcionalnosti biti ćete preusmjereni na web stranicu Zlatne RBICE na kojoj možete zadati zamjenu prikupljenih bodova za kune Zlatne RBICE.

![](_page_8_Picture_6.jpeg)

## **Stanje kuna Zlatne RBICE**

Nakon što zamijenite bodove za kune Zlatne RBICE, iznos koji možete potrošiti u trgovinama partnera programa prikazuje se na ekranu Zlatne RBICE. Popis partnera programa možete vidjeti prilikom preusmjeravanja na web stranicu Zlatne RBICE odabirom opcije "Partneri programa".

![](_page_8_Picture_9.jpeg)

Ažurirano stanje kuna Zlatne RBICE bit će vam vidljivo u mojaRBA idućeg radnog dana nakon obrade poslanog zahtjeva (ako ste zahtjev poslali do 19 sati), i od tada ćete te kune moći trošiti u trgovinama partnera programa.

![](_page_9_Picture_0.jpeg)

## <span id="page-9-0"></span>**6. Raspored računa**

Svi se volimo organizirati na način koji nama najbolje odgovara.

Ukoliko imate više računa (i ostalih proizvoda) te vam ne odgovara njihov raspored na ekranu, sami im možete definirati redoslijed jednostavnim premještanjem pojedine "kartice". Funkcionalnost se odnosi na korisnike mojaRBA, čiji raspored prati mojaRBA web.

## <span id="page-9-1"></span>**7. Transakcije**

U pregledniku transakcija možete pronaći sve dostupne nearhivirane transakcije po odabranom računu. Uz svaku transakciju na listi prikazuje se tip transakcije, kratki opis transakcije, datum, iznos te iznos naknade ako se po transakciji naknada obračunava. Također, svoje transakcije po računima i kreditnim karticama možete pretražiti prema ključnim riječima ili iznosu, zasebno odabrati pregled uplata, isplata ili oboje te dodatno filtrirati prema datumu.

Ove bi vam informacije mogle biti od koristi:

- U pojedinim slučajevima (npr. ako je naknada naplaćena s drugog računa) transakcija i naknada su odvojene.
- U slučaju da po računu postoje transakcije s budućim datumom izvršenja, lista takvih transakcija prikazati će se na vrhu liste izvršenih. Ovu listu možete proširiti ili zatvoriti jednim klikom. Ako po računu nema transakcija s budućim datumom izvršenja, ova lista se neće prikazati.
- Opozvane, stornirane i odbijene transakcije na listi su prikazane kronološki sa opisom statusa transakcije

Za uvid u detalje pojedine transakcije jednostavno odaberite željenu transakciju i prikazati ćemo vam sve detalje koji su dostupni, kao i one koji su bili upisani prilikom plaćanja.

![](_page_9_Picture_11.jpeg)

![](_page_10_Picture_0.jpeg)

## <span id="page-10-0"></span>**8. Plaćanje**

Neovisno želite li platiti račune ili poslati novac prijatelju, sve mogućnosti vezane uz kunska plaćanja u Republici Hrvatskoj nalaze se na jednom mjestu.

## <span id="page-10-1"></span>**8.1. Novo plaćanje**

Ukoliko morate nešto platiti, detalje plaćanja možete unijeti i sami. Kako biste plaćanje uspješno završili dovoljno je da upišete najosnovnije detalje: IBAN, ime ili naziv primatelja, opis plaćanja, iznos i datum.

Ostali detalji nisu obavezni u domaćem platnom prometu, osim modela i poziva na broj koji ćemo automatski popuniti sa univerzalnim modelom HR99 ukoliko sami ne upišete nikakav poziv na broj kako bismo vam maksimalno skratili proces.

![](_page_10_Picture_133.jpeg)

#### Kopiraj u novi nalog

Plaćanja koja ste izvršili, brzo i jednostavno ponovite odabirom s liste transakcija "Kopiraj u novi nalog ". Navedenom akcijom se otvara istovjetna forma plaćenog naloga.

#### Opoziv budućih plaćanja

<span id="page-10-2"></span>U slučaju da se predomislite omogućena je funkcionalnost opoziva budućih plaćanja klikom na polje "obustavi plaćanje", čime transakcija dobiva novi status "opozvan". Navedena funkcionalnost se može pronaći na ekranu "Transakcije" te ulaskom u detalje željene transakcije.

![](_page_10_Picture_134.jpeg)

![](_page_11_Picture_0.jpeg)

## **Potvrđivanje plaćanja**

![](_page_11_Picture_201.jpeg)

Nakon što se upisali detalje plaćanja, na sljedećem ekranu prikazati će vam se svi upisani detalji i informativna naknada izračunata temeljem tarife važeće na dan izračuna. Za plaćanja zadana unaprijed također ćete dobiti informaciju o naknadi, no na dan provedbe plaćanja naplatiti će se naknada važeća na taj dan ukoliko dođe do promjene tarife.

Generiranje odgovora za autorizaciju naloga na internetskom bankarstvu za građane radi se kombinacijom upita odgovora na autentifikacijskim uređajima.

4.146.00 FUR

 $0,00$ 

 $\begin{array}{|c|} \hline & \hline \end{array} {\rm {\bf \small{Potvrdi~podatke}}} \qquad \qquad$ 

## <span id="page-11-0"></span>**8.2. Devizni nalog**

Intuitivan je pristup kreiranju deviznog naloga.

Ukoliko morate nešto platiti u inozemstvo a kako biste plaćanje uspješno završili potrebno je upisati osnovne detalje: IBAN/ broj računa, iznos i datum. Nakon potvrđivanja osnovnih podataka upisujete naziv, mjesto adresu i državu primatelja te opis plaćanja

Ostali detalji nisu obavezni prilikom izvršavanja deviznih naloga, međutim omogućeni su dodatni podaci koji se odnose na hitnost plaćanja, šifru namjene, te unos krajnjeg primatelja- te stvarnog dužnika.

#### <span id="page-11-1"></span>**Potvrđivanje plaćanja**

Nakon što se upisali detalje plaćanja, na sljedećem ekranu prikazati će vam se svi upisani detalji i informativna naknada izračunata temeljem tarife važeće na dan izračuna. Za plaćanja zadana unaprijed također ćete dobiti informaciju o naknadi, no na dan provedbe plaćanja naplatiti će se naknada važeća na taj dan ukoliko dođe do promjene tarife.

X Raiffeiser  $\Box$  Ročuni

 $\bigoplus$  PI

 $\overline{\textbf{S}}$  Kredit

 $\nabla$ <sub>2</sub> Poruk

Devizno plaćanje

arrocom.<br>Devizni račur

PLAĆANJE

27.10.2022

RAČUN S KOJEG PLAĆAM

**RAČUN NA KOJI PLAČAM** 

Generiranje odgovora za autorizaciju naloga na internetskom bankarstvu za građane radi se kombinacijom upita odgovora na autentifikacijskim uređajima.

EUR  $\sim$ 

 $\left( \frac{1}{2} \right)$ 

10

![](_page_12_Picture_0.jpeg)

Što je...

#### • **IBAN**

IBAN označava međunarodni broj bankovnog računa i neophodan je podatak kod plaćanja. Može se pronaći na ugovoru o računu ili debitnoj kartici računa.

#### • **NAZIV**

Ime osobe kojoj šaljete novac ili naziv pravnog subjekta kojem plaćate je također obavezan podatak. U ovo polje moguće je upisati samo znakove dozvoljene u nacionalnim SEPA kreditnim transferima u kunama koje možete pronaći na kraju ove cjeline.

#### • **IZNOS**

Iznos kuna koje želite poslati. Upisuje se ručno.

#### • **RAČUN S KOJEG PLAĆAM**

Ponuđeni su vam svi vaši kunski platni računi (tekući, žiro, zaštićeni) te kunski platni računi po kojima ste opunomoćeni, a s kojih je dozvoljeno plaćanje. Ukoliko plaćanje vršite s današnjim danom a iznos plaćanja je veći od raspoloživog iznosa po pojedinom računu, taj račun neće biti moguće odabrati.

#### • **OPIS PLAĆANJA (UNESITE OPIS PLAĆANJA)**

U opis plaćanja možete upisati do 140 znakova i to također samo onih koji su dozvoljeni.

#### • **MODEL I POZIV NA BROJ (UNESITE POZIV NA BROJ)**

Model i poziv na broj su također obavezni podatak kod plaćanja i moraju odgovarati formatu opisanom u dokumentu "Jedinstveni pregled osnovnih modela poziva na broj" koji možete pronaći na stranicama Financijske agencije. Ispravnost poziva na broj provjerite [ovdje.](https://www.rba.hr/mala-poduzeca-i-obrtnici/korisni-alati/kontrola-ispravnosti-modela-i-pnb) Ukoliko ovo polje ostavite prazno, mojaRBA će nalog popuniti sa modelom HR99 koji označava nepostojanje poziva na broj.

## • **DATUMI PLAĆANJA**

Datum kod svakog plaćanja je uvijek postavljen na današnji. Ako želite da plaćanje bude izvršeno na neki drugi datum, kliknite na "Danas" i iz kalendara odaberite željeni datum.

#### • **Kada plaćanje ne može biti isti dan?**

Ako ste za datum odabrali neradni dan ili ako je odabrani datum današnji, a prošlo je vrijeme za izvršenje plaćanja prema terminskom planu izvršenja platnih transakcija za fizičke osobe koji možete pronaći na www.rba.hr, mojaRBA će datum izvršenja pomaknuti na prvi sljedeći radni dan. MojaRBA će vas o ovome obavijestiti prije nego što autorizirate plaćanje.

#### • **PONAVLJANJE PLAĆANJA**

Ukoliko unaprijed znate da određeno plaćanje s istim detaljima želite ili morate ponoviti svaki mjesec, jednostavno dodajte datume odabirom opcije "Ponavljanje plaćanja", te ih sve zajedno autorizirajte.

![](_page_13_Picture_0.jpeg)

#### **KOJI PODACI SU DODATNI PODACI?**

Ovi podaci i opcije nisu obavezni da bi se plaćanje uspješno izvršilo i u potpunosti je na vama da li ih želite unositi. To su:

#### • **HITNOST PLAĆANJA**

Opcija hitno plaćanje može se koristiti za plaćanja izvan RBA radnim danom do 16 sati uz naknadu propisanu u dokumentu "Naknade u poslovanju s fizičkim osobama" koji možete pronaći na web stranicama RBA. Hitno plaćanje zadano nakon tog vremena provest će se sljedeći radni dan.

#### • **ADRESA I GRAD**

Ova polja nisu obavezna te im je unos isto kao i kod ostalih tekstualnih polja ograničen dozvoljenim znakovima.

#### • **KRAJNJI PRIMATELJ**

Ovo je fizička ili pravna osoba koja je krajnji primatelj novčanih sredstava koja se uplaćuju. Polje nije obavezno.

#### • **STVARNI DUŽNIK**

Dužnik koji duguje određeni iznos novčanih sredstava primatelju ili krajnjem primatelju. Polje nije obavezno.

#### • **ŠIFRA NAMJENE**

Predstavlja četveroslovnu šifru namjene transakcije, a dokument sa popisom svih šifri namjena možete pronaći na stranicama RBA. Polje nije obavezno, ali će nalogu u statistici biti dodijeljena kategorija "Ostalo" ukoliko ovo polje ostane prazno.

Tekstualna polja naloga moraju biti popunjena sukladno SEPA standardu. Dozvoljeni su sljedeći znakovi: Znakovi Latiničnog pisma a b c d e f g h i j k l m n o p q r s t u v w x y z A B C D E F G H I J K L M N O P Q R S T U V W X Y Z Za nacionalne transakcije mogu se upotrebljavati i znakovi Č, Ć, Ž, Š, Đ, ć, č, ž, š, đ 0 1 2 3 4 5 6 7 8 9 / - ? : ( ) . , ' + razmak Unos ne smije započinjati niti završavati sa '/', te ne smije sadržavati '//'.

![](_page_14_Picture_0.jpeg)

## <span id="page-14-0"></span>**8.3. Vlastiti prijenos**

Lako i brzo prebacujte novac između svojih računa i računa po kojima ste opunomoćeni. Odaberite račune među kojima želite prebaciti novac te iznos transakcije i potvrdite nalog.

 $\mathbf x$  $\Box$  $\bigoplus$ 

 $\circledS$  K  $\sqrt{2}P$ 

Naloge između svojih računa nije potrebno autorizirati.

Računi s kojih plaćate mogu biti svi vaši tekući, žiro i zaštićeni kunski i devizni računi i á vista štedni, te ista vrsta računa po kojima ste opunomoćeni. Prebacivati možete na sve navedene račune osim deviznih računa druge osobe, te na svoje depozite i štedne á vista račune.

![](_page_14_Picture_188.jpeg)

## <span id="page-14-1"></span>**8.4. Mjenjačnica**

Sve što vam treba za vlastitu mjenjačnicu je devizni račun.

U nekoliko poteza napravite mjenjačnicu

Dovoljno je odabrati račun s kojeg plaćate, vlastiti račun na koji plaćate te iznos transakcije. Informativni tečaj\* i iznos konverzije će vam odmah biti prikazani na ekranu.

Prilikom odabira računa i iznosa, kliknite "Zamijeni valute". Prikazat ćemo vam potvrdni ekran na kojem možete vidjeti po kojem tečaju će se konverzija izvršiti, te možete potvrditi nalog.

![](_page_14_Picture_11.jpeg)

Dodatne mogućnosti:

- Pomoću mjenjačnice možete konvertirati jednu stranu valutu u drugu po istom deviznom računu koji je (za razliku od kunskog) multivalutan, što znači da može imati sve valute koje banka nudi na svojoj tečajnoj listi (osim kuna).
- Ukoliko vas zanima trenutni ili neki od prošlih tečaja, unutar mjenjačnice dostupna vam je i tečajna lista na kojoj možete izabrati datum za koji želite pogledati tečaj.
- Možete i prebacivati novac sa svojih deviznih računa i deviznih računa po kojima ste opunomoćeni na sve vaše račune, depozite i štedne á vista račune.

![](_page_15_Picture_0.jpeg)

\*Tečaj prikazan na unosnom ekranu je informativne prirode. Na potvrdnom ekranu prije nego potvrdite transakciju biti će vam prikazan tečaj po kojem će se konverzija izvršiti.

## <span id="page-15-0"></span>**9. Dvojni prikaz valuta po računima**

## **Gdje sve mogu vidjeti EURO?**

EURO je vidljiv na stanjima računa i raspoloživog iznosa na tekućim, žiro i zaštićenim računima.

## <span id="page-15-1"></span>**10. Euro kalkulator**

Na euro kalkulatoru u donjem desnom kutu aplikacije možete provjeriti konverziju iznosa u oba smjera izračuna.

![](_page_15_Picture_49.jpeg)

![](_page_16_Picture_0.jpeg)

## <span id="page-16-0"></span>**11. Sakrij stanje računa**

Ako vam više odgovara da stanje vaših računa nije vidljivo odmah nakon prijave u mojaRBA web, nakon omogućavanja ove funkcionalnosti isto će biti skriveno, a provjeriti ga možete tako da kliknete na ikonu oka na željenom računu.

![](_page_16_Picture_61.jpeg)

Ana Marić ~

 $\pm$  ,

#### <span id="page-16-1"></span>**12. Poruke**

Uz redovne obavijesti, ovdje možete pronaći i obavijesti dobivene putem mojaRBA mobilnog bankarstva. Sve poruke koje ste zaprimili možete pobrisati pojedinačno ili odabirom više njih kako biste aktivirali mogućnost odabira i brisanja više obavijesti odjednom.

<span id="page-16-2"></span>![](_page_16_Picture_62.jpeg)

![](_page_17_Picture_0.jpeg)

And M.  $\sim$ 

## **13. Korisničke postavke**

Unutar padajućeg izbornika možete upravljati odabirom jezika, privolama (ovdje možete odabrati želite li da vam se RBA javlja sa individualiziranim, za vas izrađenim ponudama), javiti se prema RBA s komentarom ili prijedlogom, pronaći korisničke upute za mojaRBA web, te odjaviti se.

![](_page_17_Picture_3.jpeg)